# Taxnet Pro™

# **Federated Press Centre**

Thomson Reuters Canada is the exclusive publisher of Federated Press tax publications which consists of the two series. The Corporate Tax Planning and Personal Tax Planning Journals are available by annual subscriptions in Taxnet Pro. You may find both archival and future issues of the Corporate Tax Planning and Personal Tax Planning Journal series in the Federated Press Centre.

## **How do I set up my OnePass account and Sign In/Out of Taxnet Pro?**

All Taxnet Pro users must set up a OnePass account where you create your own Username and Password.

To set up a OnePass account, select **Create a new OnePass Profile** located below the Sign In section and then follow the instructions that appear.

**Important note:** If you subscribe to other Thomson Reuters products and have already registered a OnePass Account, go to the Manage Products section and add your Taxnet Pro registration key to that account. However, if you currently do not have a OnePass Account, you must create one in order to sign in to Taxnet Pro.

To sign in to Taxnet Pro:

- 1. Using a web browser go to: [www.taxnetpro.com.](http://www.taxnetpro.com/)
- 2. Enter your OnePass Username and Password into the fields provided and select **Sign In**.
- 3. Select **Save my Username** or **Save my Username and Password** to save your OnePass sign in credentials on your computer. (This is optional but highly recommended.)

To log out of Taxnet Pro, select the **Logout** link located on the Toolbar.

## **Accessing the Federated Press Centre**

Select **Centres** from the Menu bar and then select **Federated Press Centre** to use sources and search tools specific to this area of research.

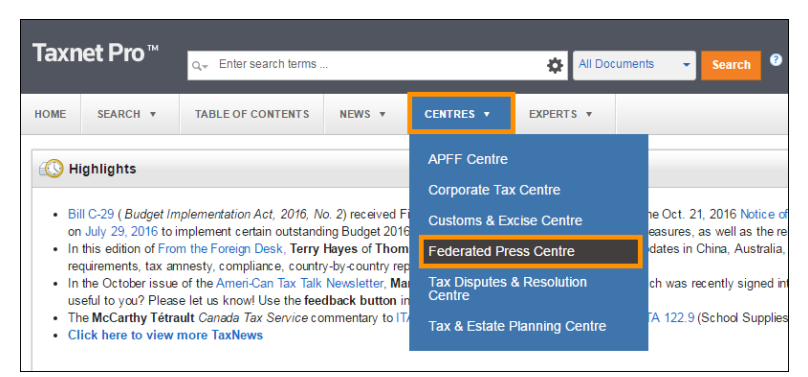

**Figure 1:** Centres drop-down displaying Federated Press Centre option

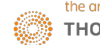

## **Navigating the Federated Press Centre**

| <b>All Content Federated Press Centre</b><br>Taxnet Pro™<br>Q <sub>*</sub> Search Federated Press Centre | History   Folders -  <br><b>Client File: NONE</b><br><b>Options</b><br><b>Help</b><br><b>Francais</b><br>Feedback<br>Logout<br>Federated Press +<br><b>Research Folder (0)</b><br>Search                                                                                                    |
|----------------------------------------------------------------------------------------------------|----------------------------------------------------------------------------------------------------|
| <b>HOME</b><br>SEARCH <b>v</b><br><b>TABLE OF CONTENTS</b>                                               | EXPERTS *<br>NEWS <b>T</b><br>CENTRES *<br>2                                                                                                    |
| <b>Federated Press Centre</b><br>Corporate Tax Planning Series<br>Personal Tax Planning Series           | Home > Federated Press Centre<br><b>Federated Press Centre</b>                                                                                                    |
| 6                                                                                                    | <b>Highlights</b><br>Welcome to the new Federated Press Centre on Taxnet Pro. This new Centre is organized into two distinct areas: Corporate Tax Planning Series and Personal Tax Planning Series. The Federated Press Centre includes the followi<br><b>Corporate Tax Planning Series</b><br><b>Personal Tax Planning Series</b><br><b>Business Vehicles</b><br>Personal Tax and Estate Planning<br>Corporate Finance<br><b>Insurance Planning</b><br>Corporate Structures & Groups<br>Taxation of Executive Compensation and Retirement<br>International Tax Planning<br>Resource Sector Taxation<br>Sales & Use Tax<br><b>Tax Litigation</b>                                                                                                    |
|                                                                                                    | NEW! We are pleased to release our inaugural issue of Personal Tax and Estate Planning, 2017, You may access this latest issue through the Personal Tax & Estate Planning Tab. As a sneak peak, you may also view some of the<br>the Corporate Structures & Groups , International Tax Planning , Sales & Use Tax, and Insurance Planning Tabs. Please keep checking back as we will continue to provide updates on Federated Press Centre.<br>Currently, our archives span a 10-year range, from the most recent to the early 2000s. We are working to expand the archive collection to include all previously published Journals. We anticipate the archive library will be<br>Spotlight on Chia-yi Chua<br>Chia-yi Chua is a partner at McCarthy Tétrault LLP and leads McCarthy's Tax Disputes group. His practice focuses on tax litigation and tax dispute resolution. He has acted for companies in all of<br>Canada's significant industries, including the financial services, telecommunications, resource, retail, hospitality and transportation sectors. He has represented these clients at every level of court<br>including the Supreme Court of Canada, (See complete biography), |

**Figure 2:** Federated Press Centre start page

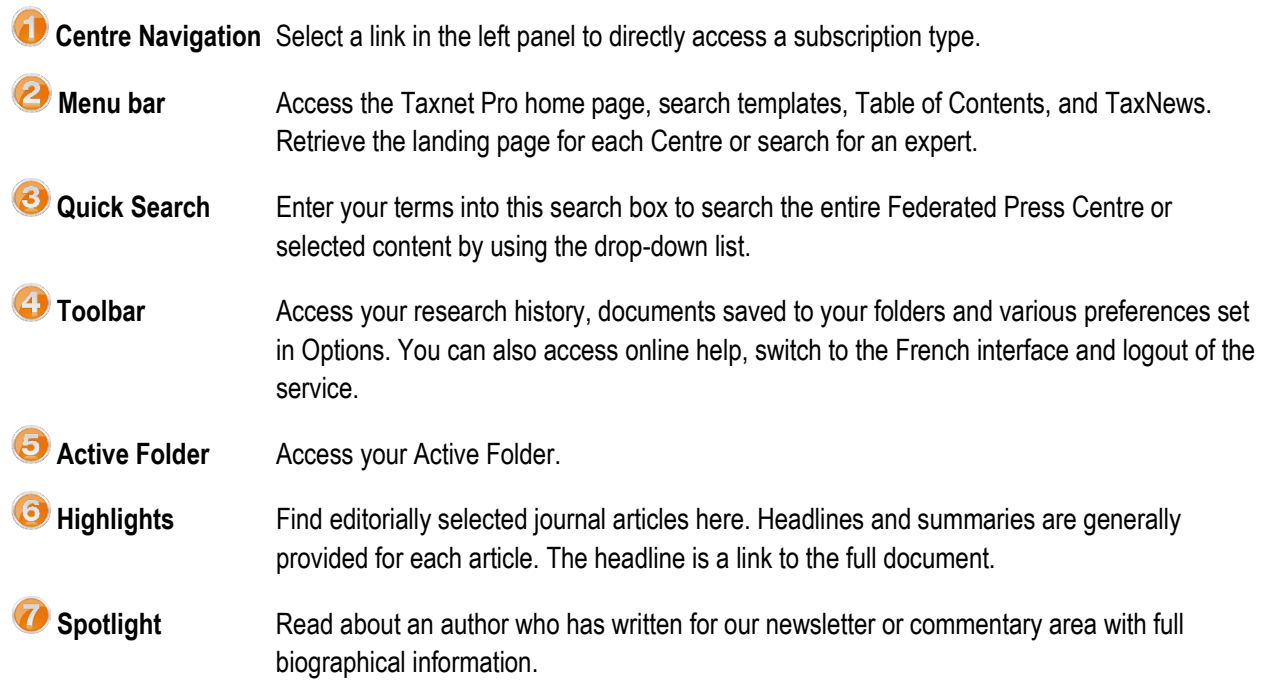

## **Corporate Tax Planning Series**

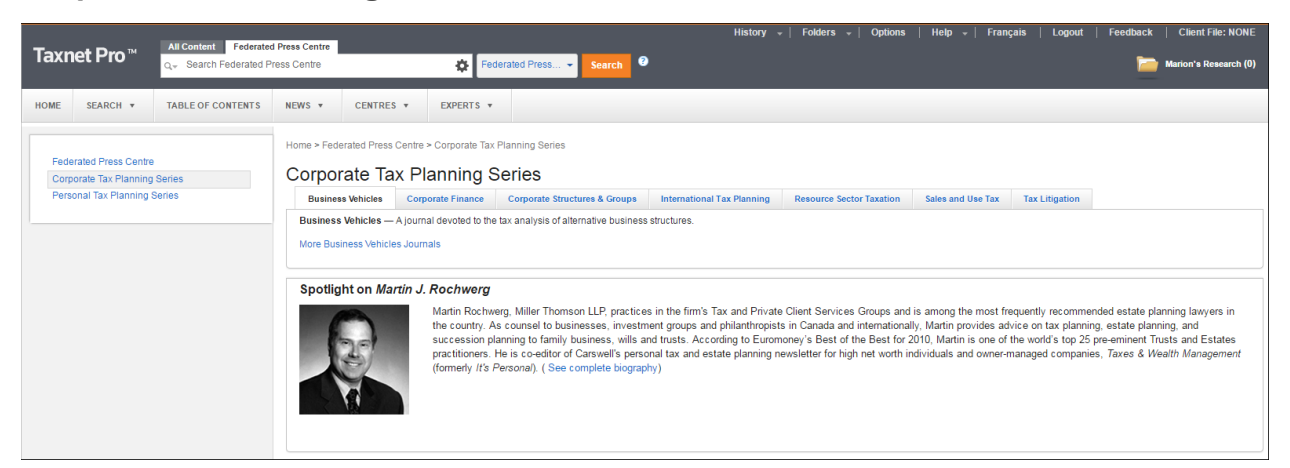

**Figure 3:** Corporate Tax Planning Series page

Select a tab to access journals devoted to the following topics:

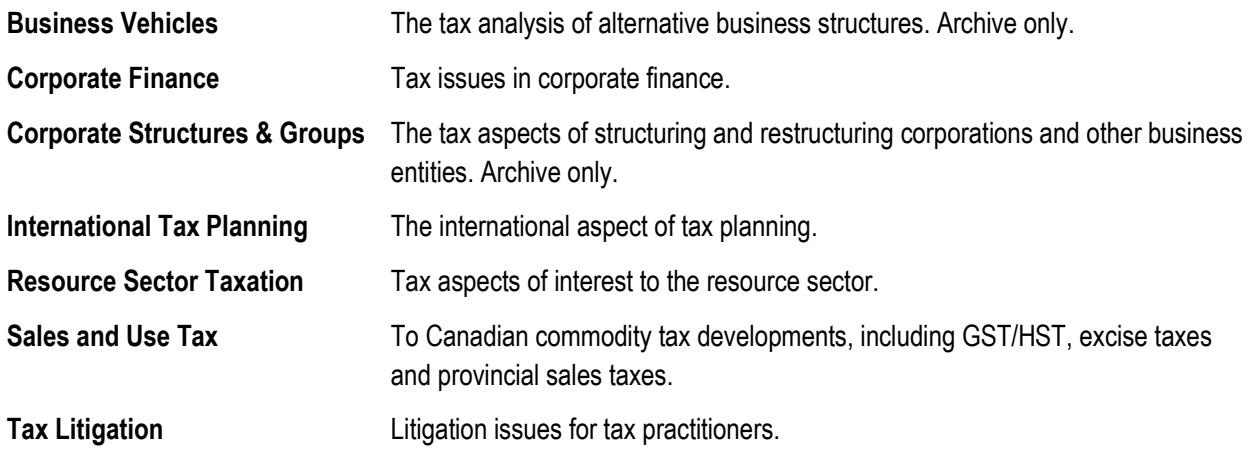

## **Personal Tax Planning Series**

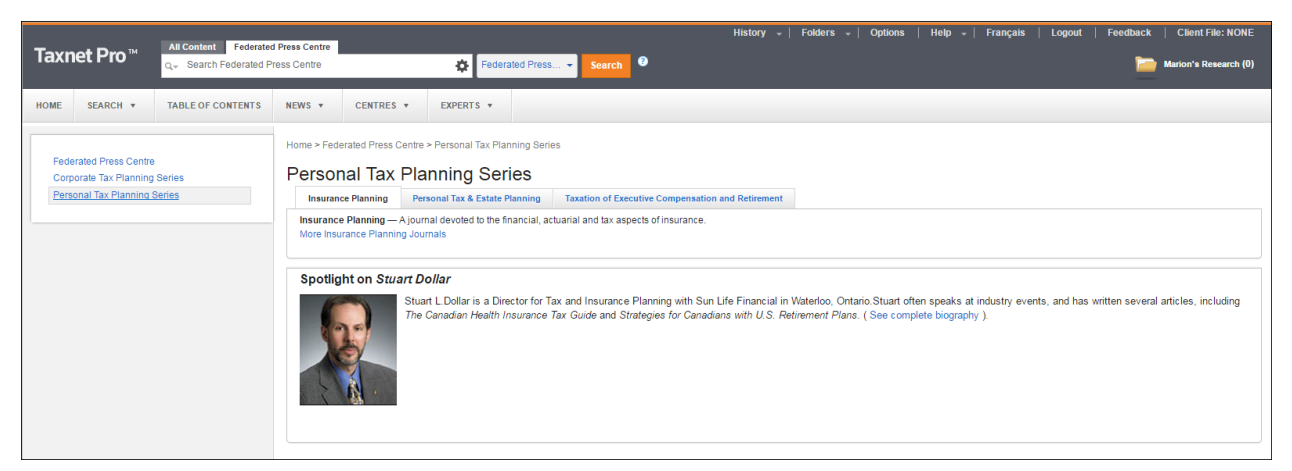

**Figure 4:** Personal Tax Planning Series page

Select a tab to access journals devoted to the following topics:

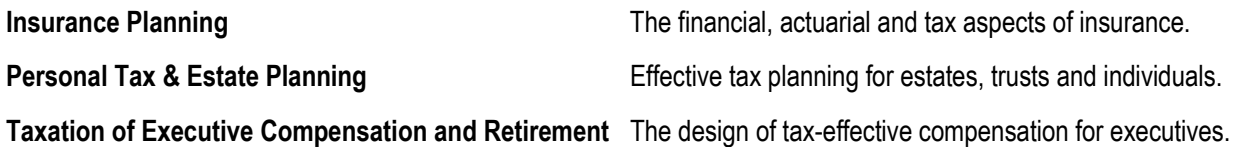

#### **How do I search Federated Press Centre content?**

#### Quick Search:

1. Enter your Boolean query into the Quick Search box at the top of the page. *Alternatively*, select the Query Builder icon ( $\blacklozenge$ ) to retrieve a search template.

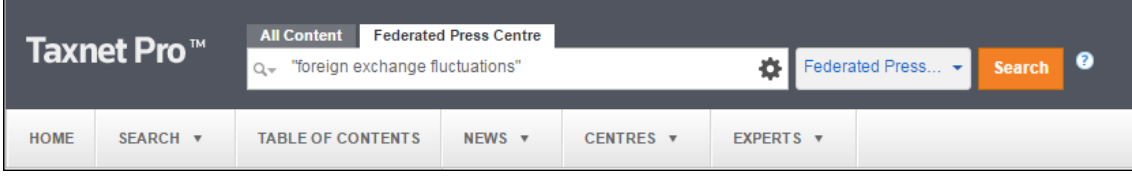

**Figure 5:** Quick Search

2. Select **Search**.

**TIP:** To restrict your search to a specific subscription, select it from the Federated Press Centre drop-down list.

## **How do I navigate my results list?**

| Taxnet Pro™                                                               | <b>Advanced Search</b><br><b>All Content</b><br>Q - boolean: "foreign exchange fluctuations" | <b>Client File: NONE</b><br>Folders $\sim$ $\vert$<br><b>Feedback</b><br>History $-$<br><b>Options</b><br>Help $-$<br><b>Francais</b><br><b>Logout</b><br>Search <sup>O</sup><br><b>Marion's Research (1)</b><br>∎≎                                                       |
|---------------------------------------------------------------------------|----------------------------------------------------------------------------------------------|----------------------------------------------------------------------------------------------------|
| SEARCH v<br>HOME                                                          | <b>TABLE OF CONTENTS</b>                                                                     | NEWS +<br>CENTRES <b>v</b><br>EXPERTS <b>v</b>                                                                                                    |
| VIEW:                                                                     | $\epsilon$                                                                                   | All Results $(6)$ $\degree$                                                                                                    |
| Overview<br>Legislation                                                   | $\overline{2}$<br>$\Omega$                                                                   | YOUR SEARCH edit                                                                                                    |
| <b>Government Documents</b><br>Commentary                                 | $\Omega$<br>6                                                                                | $\cdot$ 2<br>$\bullet \cdot \mathbb{R} \cdot \mathbb{R} \cdot \mathbb{R}$<br>$1 - 6$<br>Sort by: Relevance                                                                                                    |
| Case Law                                                                  | $\Omega$                                                                                     | Select all items   No items selected                                                                                                    |
| <b>All Results</b>                                                        | 6                                                                                            | vio Fri<br>1. Corporate Finance Journal, Volume XX, No. 1                                                                                                    |
| <b>NARROW:</b><br><b>Select Multiple Filters</b>                          |                                                                                              | 2014-01-01 Commentary<br>9<br>-- 2014 Corporate Finance, Volume XX, No. 1  -- 2706 Feature Article-Mark-to-Market Disallowed for Forex Options  -- 2709 Finance Update-Proposed Synthetic Equity Arrangement Rules Will Impact Taxpayers<br>Entering Into Short Positions |
| Search within results<br>$Q -$                                            |                                                                                              | 2. International Tax Planning Journal, Volume XX, No. 1<br>2015-01-01 Commentary                                                                                                    |
| Viewed in the last 30 days<br>with Client File: None                      |                                                                                              | -- 2015 International Tax Planning, Volume XX, No. 1  -- 1368 Tax Residence-Central Management and Control and the Rule in Esquire Nominees: Where Are We After Hua Wang Bank Berhad?  -- 1376 Hedging<br>Gains and Losses-The Recent Case                                |
| <b>Niewed</b><br>Not Viewed                                               | $\overline{v}$                                                                               | 3. Corporate Finance Journal, Volume XIV, No. 1<br>2006-01-01 Commentary                                                                                                    |
| <b>Documents in Folders</b><br>Saved to a Folder<br>Not Saved to a Folder | 面                                                                                            | -- 2006 Corporate Finance, Volume XIV, No. 1  -- 1418 Feature Article-Supreme Court of Canada Rules on Foreign Exchange Gains and Losses  -- 1424 Finance update-SIFTs: Taxing Publicly-traded Trusts and<br>Partnerships  -- 1429 CRA                                    |
| <b>Select Multiple Filters</b>                                            |                                                                                              | 4. International Tax Planning Journal, Volume XX, No. 2<br>2015-01-01 Commentary                                                                                                    |

**Figure 6:** Results List

**Next/Previous Page** Navigate to your results list pages.

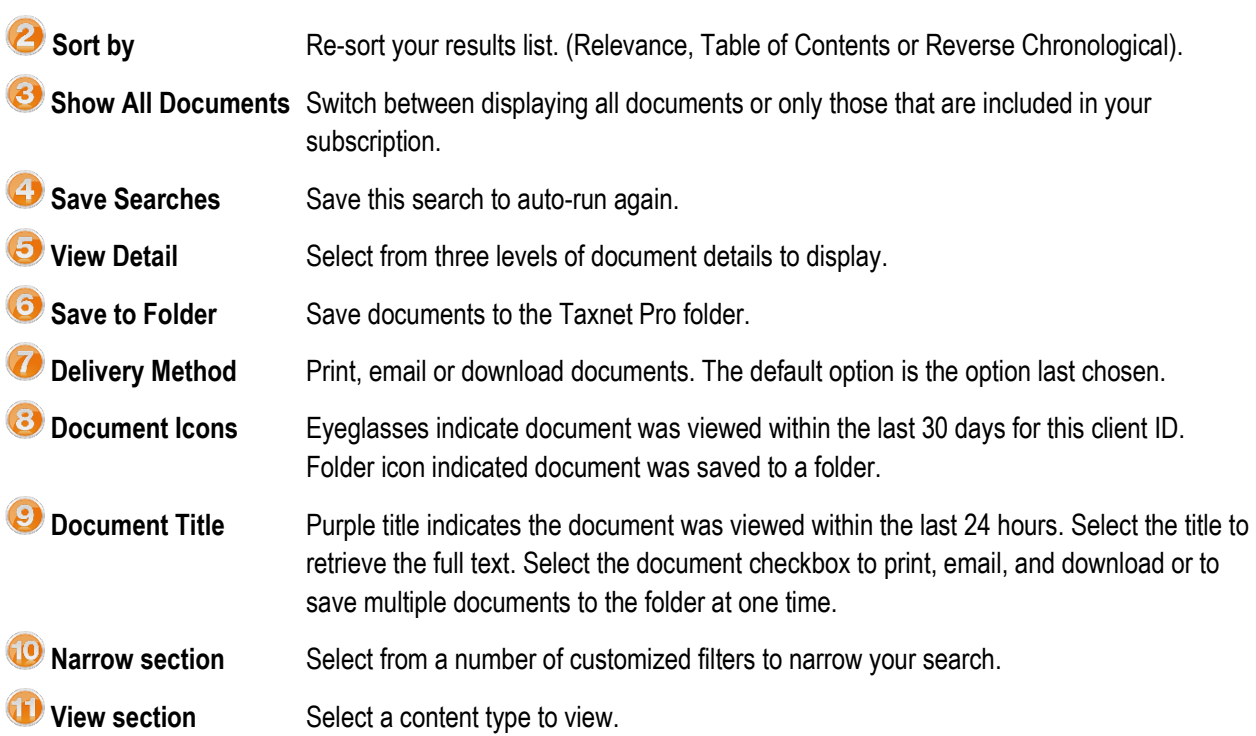

**How do I print, email or download or save in Taxnet Pro?**

Select the Delivery Method drop-down arrow located on the results list or on the document page and then choose your option. Follow the instructions that appear. **Note:** The last option you selected becomes your default delivery method.

| AA.             |
|-----------------|
| $\bowtie$ Email |
| Print           |
| Download        |

**Figure 7:** Delivery Method

**How do I access documents in a book format?** 

- 1. Select the **Table of Contents** tab from the Menu bar.
- 2. Select the arrow next to the **Federated Press Centre** heading and subsequent headings to find the document you want.

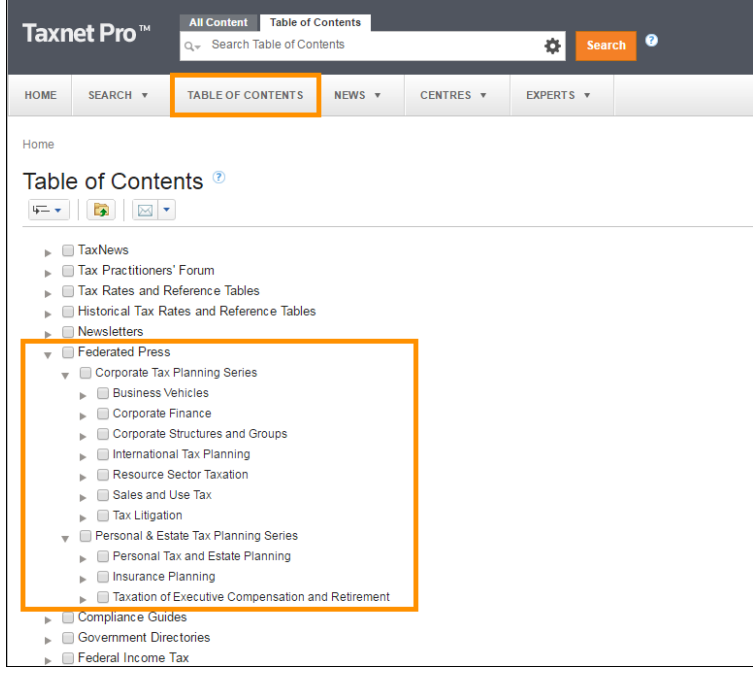

**Figure 8:** Table of Contents with Federated Press Centre heading expanded

3. Select the document link to retrieve the full text.

### **Folders**

Taxnet Pro helps you organize and manage your research by storing your documents and snippets of text into folders.

#### Saving to a Folder

To save the document you are viewing into a folder, select the **Save to Folder** icon ( ) on the document toolbar. Select the folder in which you want to save the document and select **Save**. You may drag and drop items into your Active folder at any time.

To save documents from a result list, select the checkboxes next to the documents you want to save and select the **Save to Folder** icon. Select the folder where you want to save the documents and select **Save**.

To save selected text into your active folder, highlight the text you want to save and choose *Save to…* from the popup menu.

To view documents and snippets of text you have saved into your active folder, select your active folder. To view documents/snippets saved into another folder, select **Folders** at the top of any page and then select the name of the folder containing the documents.

#### Changing and Creating New Folders

To create a new folder, do one of the following:

- Select **Folders** at the top of any page. The Folders page is displayed. Select **New**. The New Folder dialog box is displayed. Enter the name of the folder into the *Folder Name* text box, select a location for the new folder, and select **OK**.
- While viewing a document or a results list, select the **Save to Folder** icon, and then select **New Folder**. Enter the name of the folder into the *Folder Name* text box, select a location for the folder, and select **OK**.

The active folder is the folder that is displayed on the right side of the Toolbar.

To change the active folder, select the active folder and then select the **Change Folder** icon ( $\frac{1}{2}$ ). The Change Folder dialog box is displayed. Select the folder you want and then select **OK**.

To learn more about folders, please review the tutorials located in the [Customer Learning Centre](http://www.carswell.com/learning/taxnetpro/folders) [\(www.carswell.com/learning/taxnetpro/folders\)](http://www.carswell.com/learning/taxnetpro/folders).

#### **How can I track my research?**

A research history is automatically created when you sign on to Taxnet Pro and is saved when you end your research session. The trail displays all searches conducted and documents viewed. They are retained for one year after they are saved. You may print, email or download any trail.

Access your most recently viewed documents and searches by pointing to the History link at the top of any page **OR** select the link to retrieve your complete history from the past 12 months.

### **Where can I find help?**

- **Product Support:** Included with your subscription.
	- o Call: 1-800-387-5164 or 416-609-3800 (Toronto).
	- o **Technical:**
		- **Email: [TechSupport.LegalTaxCanada@tr.com](mailto:TechSupport.LegalTaxCanada@tr.com)**
		- Weekdays:  $7:00$  am  $-9:00$  pm (ET)
		- Weekends and Ontario holidays: 7:30 am 8:00 pm (ET)
	- o **Research:**
		- **Email: [ResearchSupport.LegalTaxCanada@tr.com](mailto:ResearchSupport.LegalTaxCanada@tr.com)**
		- Weekdays:  $8:30$  am  $-5:00$  pm (ET), excluding holidays
	- o **OnePass and Log in Issues:** 24/7

Select the **Learn it** option from the **Help** link located at the top of any Taxnet Pro page to access Quick Reference Cards and video tutorials or select **Contact Us** for information on how to contact our Product Support team. *Alternatively*, visit the Customer Learning Centre (learning.thomsonreuters.ca) to access these same resources as well as sign up for a live public webinar facilitated by a Certified Professional Learning Consultant.